## **Configuring Launch in Context**

## *by Leandro Cassa*

This paper demonstrates how to configure Launch In Context (LIC) in products based on Tivoli's process automation engine. For those who are new to this feature, Launch in Context is an action service that launches an external website given a context. In our case, the context is whatever application or application record we are in.

Some IBM products based on Tivoli's process automation engine already come with some Launch in Context entries that integrate with other IBM products, like the TADDM Launch in Context entry that enables you to check your ActualCIs topology directly from the CCMDB application.

OK, let's start playing with LIC.

The purpose of our sample LIC entry is to show the ship address, billing address and address of a person on Google maps. As mentioned before, this is only a sample. There is no real value in seeing these addresses on Google Maps, but it does a great job of showing the LIC capabilities.

First we need to define the addresses. **Go To > Administration > Organizations**, select the Organization you want to use, and then click on the **Addresses** tab. Notice that I set up two addresses: one for IBMBRASIL-SP and another one to IBMBRASIL-RJ, and also I set all the fields.

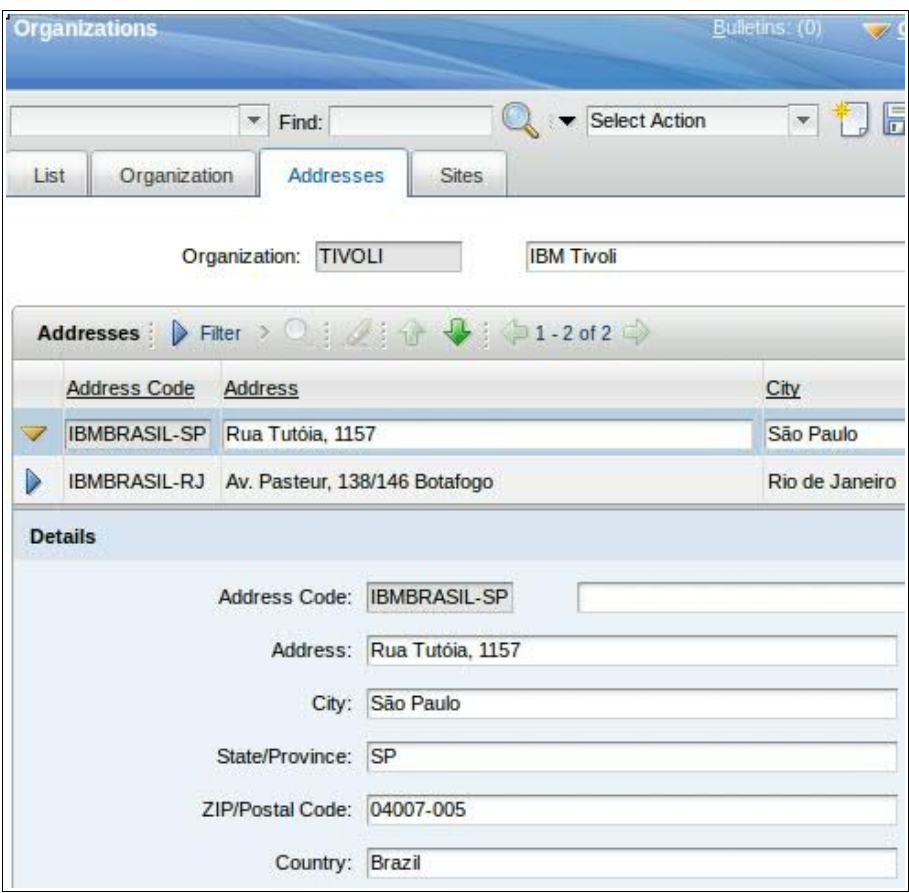

Now **Go To > Administration > Resources > People**, select the person you want to use on the sample (I'm using MAXADMIN) and set this person's Address information and Workplace Information as I did below. Do not forget that this person must have a Site in the same organization we set up previously.

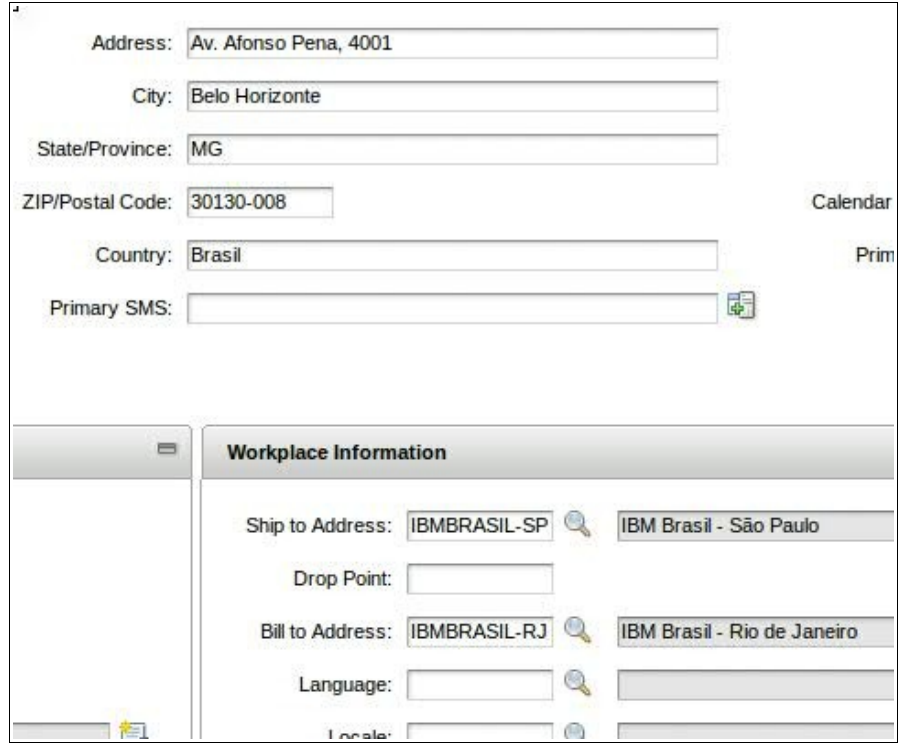

We're all set on the sample data; it is time to create the LIC entry itself. **Go To > System Configuration > Platform Configuration > Launch in Context**, and then click on the new button. Fill in the fields as shown in the following example:

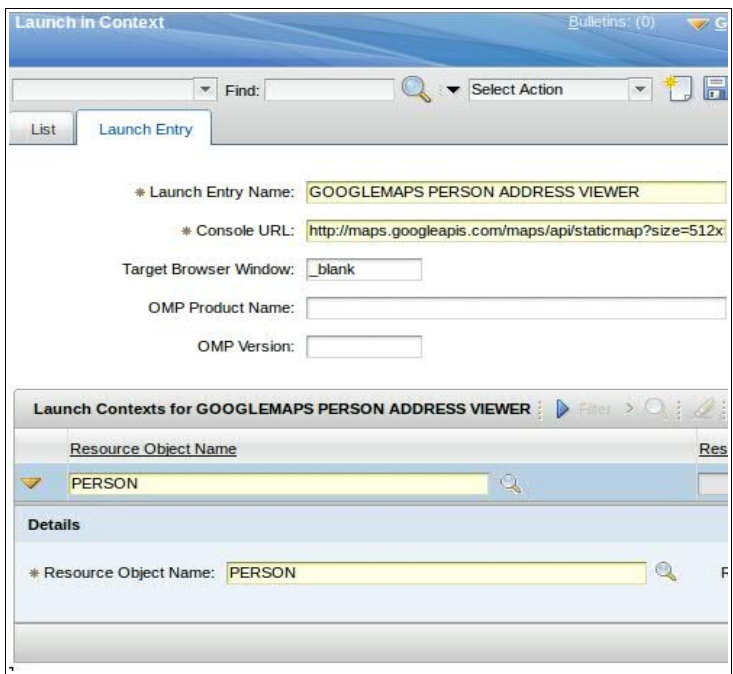

Note that I chose a Person object as a Launch Context resource. This is essential for LIC to be able to launch from the People application, which uses a Person Object as a base.

The field Console URL is the core of the LIC entry. In this example, we set the following URL:

http://maps.googleapis.com/maps/api/staticmap? size=512x512&maptype=roadmap\&markers=color:blue|label:A|{CITY}, {STATEPROVINCE}\&markers=color:red|label:B|{BILLTOADDRESS.ADDRESS2}, {BILLTOADDRESS.ADDRESS3}\&markers=color:yellow|label:S| {SHIPTOADDRESS.ADDRESS2},{SHIPTOADDRESS.ADDRESS3}&sensor=false

To help us understand this URL, let's split it up into its basic parts:

**http://maps.googleapis.com/maps/api/staticmap** – Service URL

**?size=512x512&maptype=roadmap** – Size of our map and view type

**\&markers=color:blue|label:A|** – Notice the \ separator divides each marker, then & as usual, then we have *markers=* and *property:value* separated by |

**{CITY},{STATEPROVINCE}** – The last entry with no *property* defined, right after the | , is the location you want to point out with this marker.

As you can see, the string between {} is a contextualized value, which means it is going to be replaced by your system. Here we are using {CITY} and {STATEPROVINCE}, which are both fields in the Person table.

## **\&markers=color:red|label:B|{BILLTOADDRESS.ADDRESS2},**

**{BILLTOADDRESS.ADDRESS3}** – Here it gets a bit more complex. Now we are accessing the relationship named BILLTOADDRESS from the Person context, which provides access to the fields related to the billing address.

**\&markers=color:yellow|label:S|{SHIPTOADDRESS.ADDRESS2}, {SHIPTOADDRESS.ADDRESS3}** – The same as the above.

**&sensor=false** – This segment of the URL is not important right now. Check below for more information.

For more information about the Google Maps API, see <http://code.google.com/apis/maps/documentation/staticmaps>

You are probably wondering where I found the values between **{}**. It's easy. Just **Go To > System Configuration > Platform Configuration > Database Configuration**, search for the Object Person, click on it, and go to the Attributes tab.

Notice now that there are many attributes there, and you can use whichever attributes you want in your LIC entry. Since we are going to launch this from the Person context we can refer to those attributes simply by  $\{\leq \text{attributename}\}$ .

Now click on the **Relationships** tab, and filter the relationship name by %toaddress. It shows the two relationships we are actually using in our LIC sample, and they relate from Person Object to the Address Object. When we specify {BILLTOADDRESS} we are referring to the relationship, which results in a set of data (an object) that also has attributes (fields) as Person does. Therefore, using '.' we can access those attributes as we did on the LIC entry {BILLTOADDRESS.ADDRESS2}.

We can find the Address attributes using the same method we used to find the Person attributes. Click on the **List** tab and search for Address, click on the entry, then click on the **Attributes** tab. Now you have the list of attributes and a description that helps you to find what you want to use.

Tip: If you would like to use an attribute that is being used on any applications on your system, you can use the shortcut ALT + I. This opens a pop-up window showing the Object (table) and attribute (field) you have focused.

That was a lot of information, but we are finally getting to the point. The LIC entry is set up properly. Now we just need to create a trigger to call the LIC.

Important: Before making any changes to an application definition as described below, you should be aware that those changes are actually going to modify your application, and the only way to reverse the changes is to undo them manually. IBM strongly recommends that you do not modify any out-of-thebox applications. Instead, you should clone the application and then modify it. It is not the purpose of this post to provide directions on how to clone applications, so please refer to your product documentation for instructions.

So, assuming you have cloned the Person application, select **Go To > System Configuration > Platform Configuration > Application Designer**, search for Person application and select it.

Click on the menu **Select Action > Add/Modify Signature Options**. On the bottom click on **New Row** and set it up as follows:

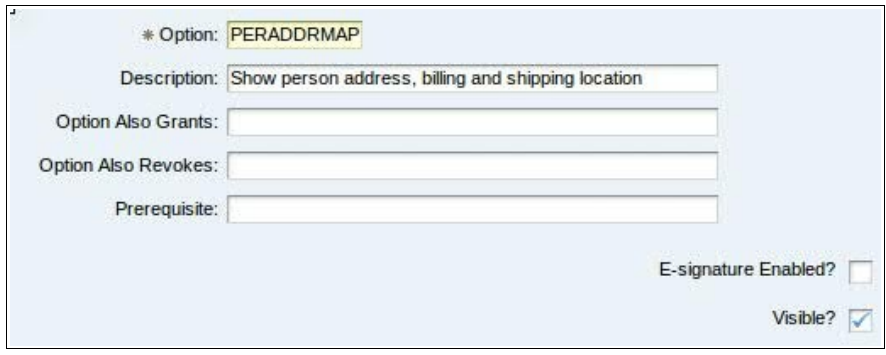

Also expand the Advanced Signature Options, setting the options as follows:

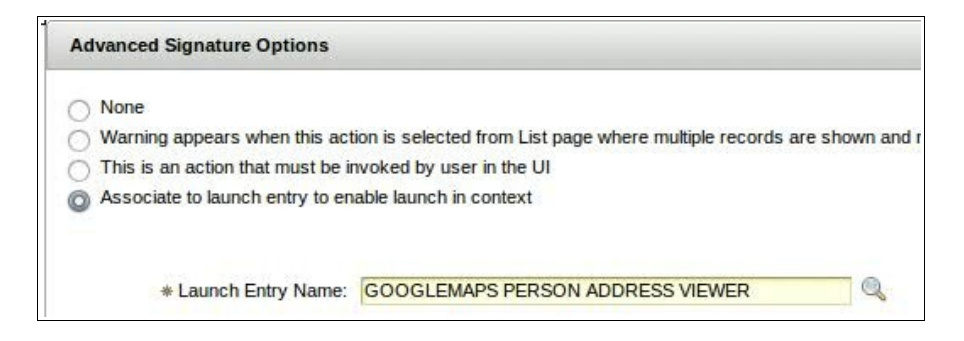

Here we bound the LIC entry to a Signature Option. The next step is to create an entry on the Select Action menu of the People application. Click on the menu **Select Action > Add/Modify Select Action Menu**. On the bottom click on **New Row** and set it up as follows:

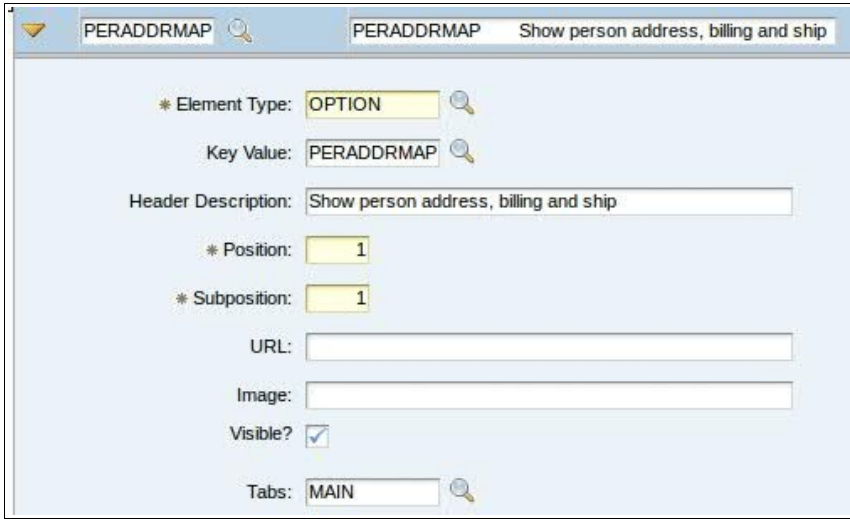

Now we have created an entry on the Select Action menu of the Person application placed as the first entry on the Main tab (Person).

Because we added a new Signature Option we must allow it on the Security Groups. Since I'm using Maxadmin user, allowing for the security group Maxadmin enables the Select Action entry.

**Go To > Security > Security Groups**, search for maxadmin and select the record. Now click on the **Applications** tab, then filter by People. Save your record.

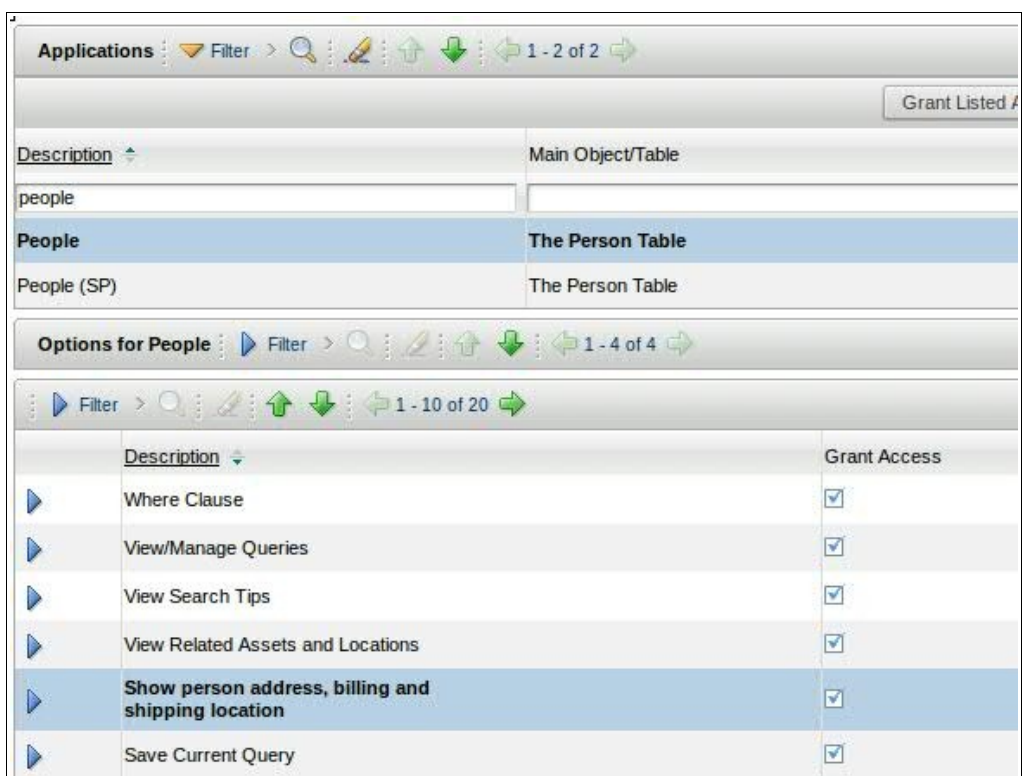

Log out from your system to ensure the cache is clear. Then log back in and **Go To > Administration > Resources > People**. Search for Maxadmin (or the person you setup previously), select it and then click on the **Select Action > Show person address, billing and shipping location.** And here it is!

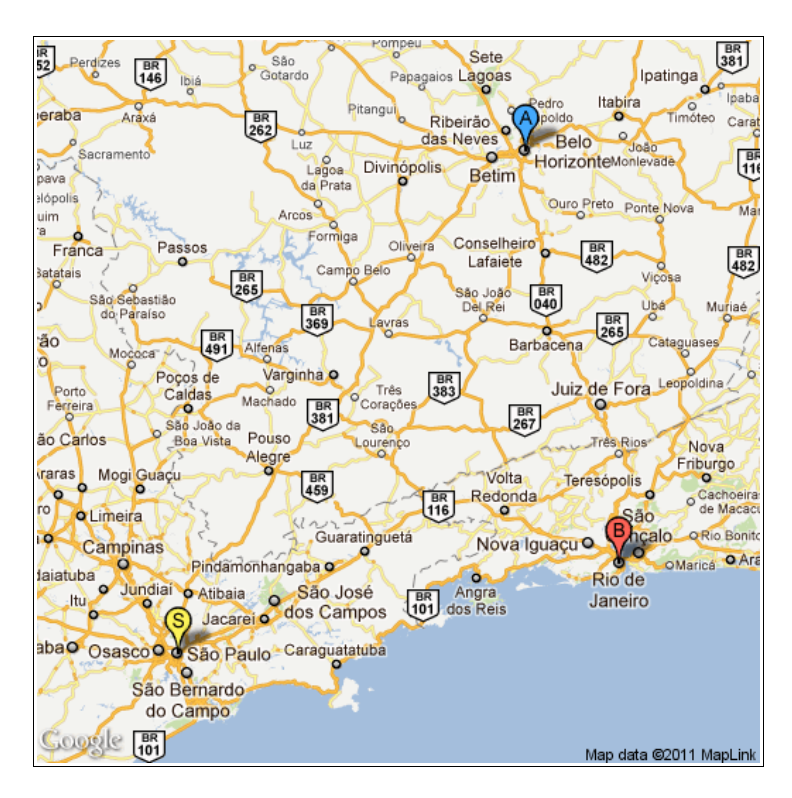

If you find the following image instead of the one above, this means that someone on your network has exceeded the limits of the Google Maps service; it has a limited number of uses per day. Check the Google API for more information about these limits.

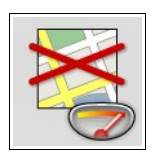